### বাংলাদেশ ব্যাংক প্রধান কার্যালয় ঢাকা।

#### বাংলাদেশ ব্যাংক ওয়েবসাইটঃ www.bb.org.bd

চৈত্র ২০, ১৪১৯ বঙ্গাব্দ। তারিখঃ-----এপ্রিল ০৩, ২০১৩ খ্রিস্টাব্দ।

এফইআইডি সার্কুলার পত্র নং-ঃ ০৫/২০১৩

সকল অনুমোদিত ডিলার ব্যাংকের প্রধান কার্যালয়/প্রিন্সিপাল অফিস।

প্রিয় মহোদয়,

### ১৯৪৭ সালের বৈদেশিক মুদ্রা নিয়ন্ত্রণ আইনের ১৮এ ধারার আওতায় অনুমোদন গ্রহণ সংক্রান্ত আবেদনপত্র ও অন্যান্য দলিলাদি অন-লাইনে দাখিল প্রসঙ্গে।

বাংলাদেশী ব্যক্তি বা প্রতিষ্ঠান কর্তৃক বাংলাদেশে নিবন্ধিত নয় এমন কোনো ব্যক্তি বা প্রতিষ্ঠানের ব্যবসায়িক কার্যক্রমে স্থানীয় এজেন্ট, কারিগরী বা ব্যবস্থাপনা উপদেষ্টা বা কর্মকর্তার ভূমিকায় কার্যক্রম পরিচালনা করার জন্য সংশ্লিষ্ট ব্যক্তি বা প্রতিষ্ঠানকে ১৯৪৭ সালের বৈদেশিক মুদ্রা নিয়ন্ত্রণ আইনের ১৮এ ধারার আওতায় বাংলাদেশ ব্যাংক হতে সাধারণ বা বিশেষ অনুমোদন গ্রহণ করতে হয়। উক্ত অনুমোদন গ্রহণের উদ্দেশ্যে আবেদনপত্র ও অন্যান্য দলিলাদি অন-লাইনে বাংলাদেশ ব্যাংকে দাখিলের ব্যবস্থা গ্রহণ করা হয়েছে। এ লক্ষ্যে নিম্নোক্ত সিদ্ধান্তগ্রুণা অবিলম্বে কার্যকর হবেঃ

(১) অত্র বিভাগ হতে অনুমোদন গ্রহণের লক্ষ্যে Guidelines for Foreign Exchange Transactions (Vol.-1), 2009 এর App. 6/3; অত্র বিভাগের ২৩/১১/২০১০ ও ১৪/০২/২০১৩ তারিখের সার্কুলার পত্র নং যথাক্রমেঃ ০২/২০১০ ও ০২/২০১৩ এ বর্ণিত নির্দেশনা অনুযায়ী প্রাসঙ্গিক দলিলাদিসহ আবেদনপত্র আবেদনকারী স্থানীয় এজেন্ট কর্তৃক অনুমোদিত ডিলার ব্যাংকে দাখিল করতে হবে।

(২) আবেদনকারী স্থানীয় এজেন্ট কর্তৃক উপর্যুক্ত দলিলাদি অনুমোদিত ডিলার ব্যাংকে দাখিলের পর অনুমোদিত ডিলার ব্যাংক ২৮/০১/২০১৩ তারিখের এফইআইডি সার্কুলার পত্র নং-০১/২০১৩ এর সংযোজনী-১ এর format এ তাদের নিজস্ব ফরোয়ার্ডিং পত্র সহ সকল দলিলাদি স্ক্যান করে pdf format এ একটি নির্দিষ্ট folder এ সংরক্ষণ করবে। এরপর বাংলাদেশ ব্যাংকের ওয়েবসাইটে (<u>www.bb.org.bd</u>) service manu এর আন্ডারে E-service manu তে প্রবেশ করে On-line Agent Information Management System এ click করে প্রয়োজনীয় user ID ও password দিয়ে এতদ্সংশ্লিস্ট system এ প্রবেশ করতে হবে। অতঃপর প্রয়োজনীয় তথ্যাদি ইনপুট দিয়ে নির্দিষ্ট পদ্ধতি অবলম্বনপূর্বক বাংলাদেশ ব্যাংকে প্রেরণ করতে হবে। সম্পূর্ণ বিষয়টি অবগতি ও প্রয়োজনীয় সহায়তার জন্য একটি ইউজার ম্যানুয়েল (Executive User Manual v0.1) এতদ্সঙ্গে সংযুক্ত করা হলো (সংযোজনী-১)। এছাড়া, ব্যাংকের প্রত্যেক অনুমোদিত ডিলার শাখার জন্য user ID ও password সরবরাহ করা হবে, যা প্রাপ্তির লক্ষ্যে আইটি অপারেশন ও কমিউনিকেশন ডিপার্টমেন্টে যোগাযোগ করতে হবে।

(৩) ইন্টারনেট ব্যবহারের ক্ষেত্রে Internet Explorer (Version 8 or upgrade) অথবা Mozilla Firefox (Version 12 or upgrade) নামক সফটওয়্যার ব্যবহার করতে হবে।

(8) সংশ্লিষ্ট দলিলাদিসহ অন-লাইনে আবেদনপত্র প্রাপ্তির পর তাতে কোনো অসঙ্গতি/ক্রটি-বিচ্যুতি পরিলক্ষিত হলে সুনির্দিষ্ট কারণ উল্লেখপূর্বক আবেদনটি reject করা হবে। ব্যাংক Reject কৃত আবেদনসমূহ প্রাপ্তির পর উল্লিখিত ক্রটি-বিচ্যুতি সংশোধনপূর্বক অনুমোদিত ডিলার ব্যাংক কর্তৃক পুনরায় আবেদনটি বাংলাদেশ ব্যাংকে প্রেরণ করতে হবে। (৫) অন-লাইনে দাখিলকৃত আবেদনটি যথাযথ থাকলে বাংলাদেশ ব্যাংক কর্তৃক তা accept করা হবে। সংশ্লিষ্ট আবেদনটি বাংলাদেশ ব্যাংক কর্তৃক accept করার পর তাৎক্ষণিকভাবে আবেদনকারী স্থানীয় এজেন্টের অনুকূলে অনুমতি নম্বর, ফাইল নম্বর ও অন্যান্য প্রয়োজনীয় তথ্যাদি অনুমোদিত ডিলার ব্যাংকে পৌঁছে যাবে, যা বাংলাদেশ ব্যাংকের অনুমোদন হিসেবে গণ্য হবে। অতঃপর অনিবাসী প্রিন্সিপালের নিকট হতে বৈদেশিক মুদ্রা সংশ্লিষ্ট স্থানীয় এজেন্টের ব্যাংক হিসাবে জমাকরণসহ অন্যান্য কার্যক্রম সম্পাদন করা যাবে। উল্লেখ্য, দাখিলকৃত আবেদনটি যথাযথ থাকলে তা accept করার পাশাপাশি বর্তমানে প্রচলিত পদ্ধতিতে একটি আনুষ্ঠানিক অনুমোদনপত্র হার্ডকপিতে ইস্যু করা হবে, যা ডাকযোগে অনুমোদিত ডিলার ব্যাংকে প্রেরণ করা হবে।

(৬) স্থানীয় এজেন্ট অনুমোদন প্রদানের লক্ষ্যে বাংলাদেশ ব্যাংকে অন-লাইনে আবেদনপত্র প্রেরণের উপর্যুক্ত পদ্ধতির (on-line) পাশাপাশি হার্ডকপিতে আবেদনপত্র প্রেরণের বর্তমানে প্রচলিত বিধান অত্র সার্কুলার পত্র জারির পর হতে ০১ বছর পর্যন্ত, অর্থাৎ আগামী ০২ এপ্রিল, ২০১৪ তারিখ পর্যন্ত বলবৎ থাকবে। উক্ত ০১ বছর সময়ে শুধুমাত্র হার্ডকপিতে আবেদনপত্র ও অন্যান্য দলিলাদি প্রেরণ করা হলে তা গ্রহণযোগ্য হবে না। ০১ বছর সময় অতিবাহিত হওয়ার পর হার্ডকপিতে আর কোনো আবেদনপত্র গ্রহণ করা হবে না; যাবতীয় আবেদনপত্র ও অন্যান্য দলিলাদি শুধুমাত্র অন-লাইনে প্রেরণ করতে হবে।

(৭) অত্র বিভাগের ২৮/০১/২০১৩ তারিখের এফইআইডি সার্কুলার পত্র নং-০১/২০১৩ এর (খ) ও (ঘ) অনুচ্ছেদে উল্লিখিত স্থানীয় এজেন্ট হিসেবে কার্যক্রম পরিচালনার অনুমোদন প্রদানের উদ্দেশ্যে অনুমোদিত ডিলার ব্যাংক কর্তৃক শুধুমাত্র ফরোয়ার্ডিং পত্রের ইলেকট্রনিক কপি প্রেরণ; অন-লাইনে অস্থায়ী অনুমোদন প্রদান এবং উক্ত অস্থায়ী অনুমোদন বাতিলকরণ সংক্রান্ত বিধানাবলী যথারীতি অব্যাহত থাকবে।

(৮) উপর্যুক্ত বিধানাবলী বাংলাদেশ ব্যাংকের অন্যান্য আঞ্চলিক অফিসসমূহের ক্ষেত্রেও প্রযোজ্য হবে।

(৯) অত্র সার্কুলারের বিষয়ে কোনো কিছু সুস্পষ্টীকরণ প্রয়োজন হলে অথবা কোনো তথ্য প্রয়োজন হলে নিম্নোক্ত ই-মেইল ঠিকানায় যোগাযোগ করা যেতে পারেঃ

gm.feid@bb.org.bd

এছাড়া, সফটওয়্যার বা আইটি সংক্রান্ত কোনো সমস্যার উদ্ভব হলে; কোনো কিছু সুস্পষ্টীকরণ প্রয়োজন হলে অথবা কোনো তথ্য প্রয়োজন হলে নিম্নোক্ত ই-মেইল ঠিকানায় যোগাযোগ করা যেতে পারেঃ

imtiaz.kabir@bb.org.bd amirul.islam2203@bb.org.bd

উল্লিখিত সিদ্ধান্তসমূহ দ্রুত বাস্তবায়নে সক্রিয় ভূমিকা গ্রহণসহ তা সংশ্লিষ্ট সকল গ্রাহককে অবহিত করার জন্য অনুমোদিত ডিলার ব্যাংকসমূহকে পরামর্শ দেয়া যাচ্ছে। এক্ষেত্রে অনুমোদিত ডিলার ব্যাংকের কোনো গাফিলতি/শৈথিল্যের কারণে আমদানী-রপ্তানীসহ অন্যান্য ব্যবসায়িক কার্যক্রমে বিঘ্ন ঘটলে কিংবা এতদ্সংক্রান্ত বিষয়ে গ্রাহক হয়রানির অভিযোগ প্রমাণিত হলে সংশ্লিষ্ট ব্যাংকের বিরুদ্ধে আইনানুগ ব্যবস্থা গ্রহণ করা হবে।

অনুগ্রহপূর্বক প্রাপ্তি স্বীকার করবেন।

আপনাদের বিশ্বস্ত, -স্বা/-(নুরুন নাহার) উপ-মহাব্যবস্থাপক ফোনঃ ৯৫১২৬০৫। FEID – Online Agent Information Management System

**Executive User Manual v0.1** 

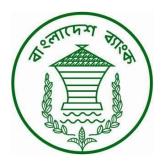

# **Table of Contents**

| 1. Introduction                  | 3  |
|----------------------------------|----|
| 2. Agent Information Manager     | 5  |
| 3. Principal Information Manager |    |
| 4. Principal Permission Manager  |    |
| 5. Frequently Asked Questions    | 24 |

## **1. Introduction**

**1.1.** FEID-Online Agent Information Management System (OAIMS) is developed to manage the online application of various agents along with their principles and to automate the internal application processing system of FEID. The business process of this software system is depicted below:

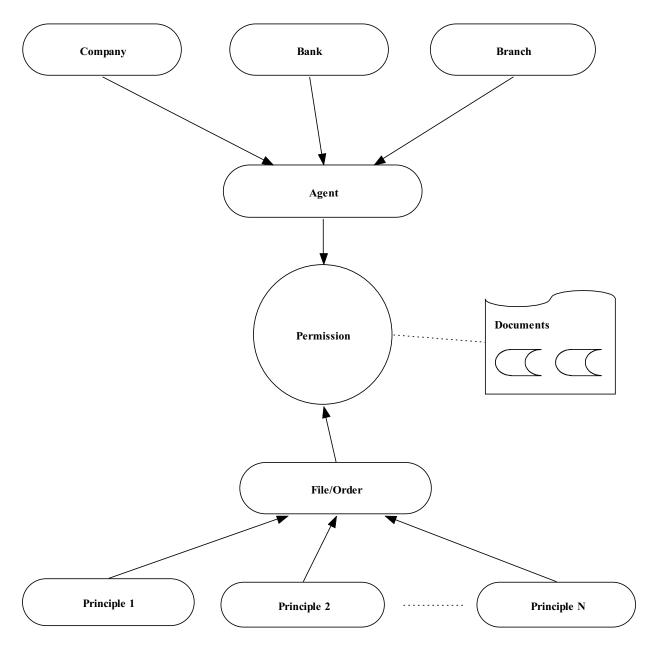

The picture above shows the fundamental relationship among strong entities. The creation of permission depends on some data of agent and its associated documents. To submit a

permission one have to create an agent first (if it's a new company) then the principals it want to be associated with (if the principals are also new) and finally some documents to validate the business.

**1.2.** The link of FEID-OAIMS is hosted on Bangladesh Bank web site <u>www.bb.org.bd</u>. To go to FEID-OAIMS browse Bangladesh Bank web site then click on to *Services* menu item and click *E-Services* next click *Online Agent Information Management System* 

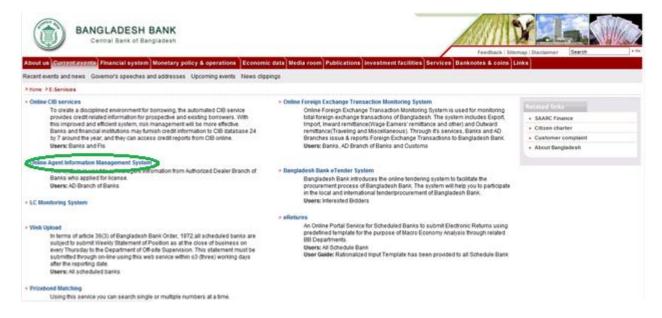

After click Online Agent Information Management System you will find the following web page

| homepage                  |       |                    | × e                                                                                                  |
|---------------------------|-------|--------------------|----------------------------------------------------------------------------------------------------|
|                           | FEI.  | D<br>at informatio | n management system                                                                                  |
| Login Here                |       |                    | Welcome                                                                                              |
| Email Addres:<br>Password | LOGIN | RESET              | Welcome to the Online Agent Information Management System of Foreign Exchange Investment Department. |
|                           |       |                    |                                                                                                    |
|                           |       |                    |                                                                                                    |

## 2. Agent Information Manager

**2.1.** An agent could be created in the system through agent information manager.

|                |                               |                     |                     |                                    |                                 | e e             |
|----------------|-------------------------------|---------------------|---------------------|------------------------------------|---------------------------------|-----------------|
|                | FE.<br>online ag              | ID<br>ent informati |                     |                                    |                                 | he to           |
|                | emp Executive                 |                     | Home                | Page > [ Agent Information Manager | 1                               | Ž 🖩             |
| 10000          |                               |                     | Agent Na<br>Ownerst |                                    |                                 | ompany Type 💌   |
| Core Naviga    | ation                         |                     | From Cro            | eate Date : Choose a Date (YY-M    | M-DD) To Create Date : Choose a | Date (YY-MM-DD) |
| Principal Perm | iission Manage                | er                  |                     |                                    |                                 |                 |
| Operational    | Navigatio                     | n                   |                     |                                    |                                 |                 |
| Agent Informat | tion Manager<br>mation Manage |                     |                     |                                    |                                 |                 |

But before creation it's a good practice to view whether someone else have already created it. List of agents could be seen from the search screen.

| Welcome                                                                             | Home Page > [ Age                                                        | nt Information Manager ]                                                                                                    |                   |
|-------------------------------------------------------------------------------------|--------------------------------------------------------------------------|----------------------------------------------------------------------------------------------------|-------------------|
| Temp Executive                                                                      |                                                                          |                                                                                                    | 12 🔣 📚            |
| [ Status - Executive User ]                                                         |                                                                          |                                                                                                    |                   |
|                                                                                     | Agent Name                                                               | Fest Agent Type : Buying Ag                                                                                                    | gent 🔹            |
|                                                                                     | Ownership Type :                                                         | Select a Ownership Type 💌 Ownership Nature 🗄 Select a O                                                                                                    | Ownership Natur 💌 |
|                                                                                     | From Create Date : 0                                                     | Choose a Date (YY-MM-DD) To Create Date : Choose a                                                                                                    | a Date (YY-MM-DD) |
| Core Navigation                                                                     |                                                                          |                                                                                                    | 21-0 San          |
| -                                                                                   |                                                                          | Search Reset                                                                                                    |                   |
|                                                                                     |                                                                          | Search Reset                                                                                                    |                   |
| Principal Permission Manager                                                        |                                                                          |                                                                                                    |                   |
|                                                                                     | Results 1 - 2 of abou                                                    | t 2 for Total Available(s)                                                                                                    |                   |
|                                                                                     |                                                                          | at 2 for Total Available(s)                                                                                                    | Action            |
| Principal Permission Manager                                                        | Agent Name                                                               | it 2 for Total Available(s) Other Info                                                                                                    | Action            |
| Principal Permission Manager                                                        | Agent Name<br>Test Buying Agent 1                                        | t 2 for Total Available(s) Other Info Ownership Type: Sole proprietorship Firm                                                                                                    | Action            |
| Principal Permission Manager                                                        | Agent Name                                                               | otter Info Other Info Ownership Type: Sole proprietorship Firm Ownership Nature: Local Agent Address: test                                                                                                    |                   |
| Principal Permission Manager<br>Operational Navigation<br>Agent Information Manager | Agent Name<br>Test Buying Agent 1                                        | t 2 for Total Available(s)<br>Other Info<br>Ownership Type: Sole proprietorship Firm<br>Ownership Nature: Local<br>Agent Address: test<br>Phone: 3373                                                                                              |                   |
| Principal Permission Manager<br>Operational Navigation                              | Agent Name<br>Test Buying Agent 1<br>(Buying Agent)                      | other Info<br>Ownership Type: Sole proprietorship Firm<br>Ownership Nature: Local<br>Agent Address: test<br>Phone: 3373<br>Create Date: 24th March, 2013 at 05:44:53 AM                                                                            | Ð                 |
| Principal Permission Manager<br>Operational Navigation<br>Agent Information Manager | Agent Name<br>Test Buying Agent 1<br>(Buying Agent)<br>Test Buying Agent | tt 2 for Total Available(s)<br>Other Info<br>Ownership Type: Sole proprietorship Firm<br>Ownership Nature: Local<br>Agent Address: test<br>Phone: 3373<br>Create Date: 24th March, 2013 at 05:44:53 AM<br>Ownership Type: Sole proprietorship Firm |                   |
| Principal Permission Manager<br>Operational Navigation<br>Agent Information Manager | Agent Name<br>Test Buying Agent 1<br>(Buying Agent)                      | other Info<br>Ownership Type: Sole proprietorship Firm<br>Ownership Nature: Local<br>Agent Address: test<br>Phone: 3373<br>Create Date: 24th March, 2013 at 05:44:53 AM                                                                            | Ð                 |

**2.2.** If the desired agent is not present in the list you can forward towards the creation process by clicking the add new ( $\frac{12}{2}$ ) button.

| Home Page > [ Agent Information Manager ]   | -                                               |
|---------------------------------------------|-------------------------------------------------|
|                                             |                                                 |
| Agent Name :                                | Agent Type : Select a Company Type 💌            |
| Ownership Type 💠 Select a Ownership Type 💌  | Ownership Nature : Select a Ownership Natur     |
| From Create Date : Choose a Date (YY-MM-DD) | To Create Date : Choose a Date (YY-MM-DD) Reset |
|                                             | Ownership Type 💠 Select a Ownership Type 💌      |

In the creation screens fields preceded with (\*) marks are mandatory. At any time you can move backward of your action sequence by using back sequence links.

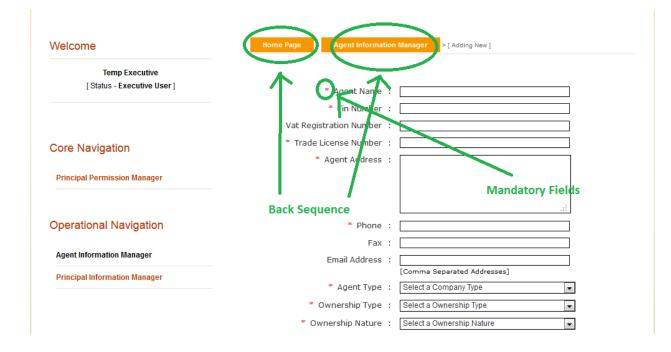

## **2.3.** You can also view details of an agent from view (<sup>(C)</sup>) link of the list.

| Principal Permission Manager                            | Results 1 - 2 of about 2 for Total Available(s) |                                                                                                    |        |  |  |  |
|---------------------------------------------------------|-------------------------------------------------|----------------------------------------------------------------------------------------------------|--------|--|--|--|
| Operational Navigation                                  | Agent Name                                      | Other Info                                                                                                    | Anting |  |  |  |
| Agent Information Manager Principal Information Manager | Test Buying Agent 1<br>(Buying Agent)           | Ownership Type: Sole proprietorship Firm<br>Ownership Nature: Local<br>Agent Address: test<br>Phone: 3373<br>Create Date: 24th March, 2013 at 05:44:53 AM                         |        |  |  |  |
|                                                         | Test Buying Agent<br>(Buying Agent)             | Ownership Type: Sole proprietorship Firm<br>Ownership Nature: Local<br>Agent Address: Test Agent, Created by ITCOD<br>Phone: 3373<br>Create Date: 24th March, 2013 at 05:13:43 AM | Ð      |  |  |  |

**2.4.** From view of screen information of an agent could be printed in pdf format using print (

| Home Page > Agent Inf   | ormati | on Manager > [ Viewing Details ] |
|-------------------------|--------|----------------------------------|
|                         |        |                                  |
| Agent Name              | :      | Test Buying Agent 1              |
| Tin Number              | :      | 12345678                         |
| Vat Registration Number | :      | n/a                              |
| Trade License Number    | :      | 7654                             |
| Agent Address           | :      | test                             |
| Phone                   | :      | 3373                             |
| Fax                     | •      | n/a                              |
| Email Address           | :      | n/a                              |
| Agent Type              | :      | Buying Agent                     |
| Ownership Type          | :      | Sole proprietorship Firm         |
| Ownership Nature        | :      | Local                            |
|                         |        |                                  |

Listed information can also be printed in pdf format or exported in excel file using respective page's print (a) link.

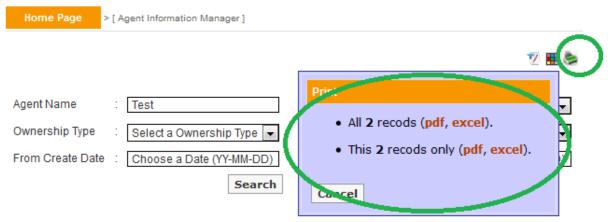

#### Results 1 - 2 of about 2 for Total Available(s)

| Agent Name                            | Other Info                                                                                                    | Action |
|---------------------------------------|----------------------------------------------------------------------------------------------------|--------|
| Test Buying Agent 1<br>(Buying Agent) | Ownership Type: Sole proprietorship Firm<br>Ownership Nature: Local<br>Agent Address: test<br>Phone: 3373<br>Create Date: 24th March, 2013 at 05:44:53 AM | æ      |
| Test Buying Agent<br>(Buying Agent)   | Ownership Type: Sole proprietorship Firm<br>Ownership Nature: Local<br>Agent Address: Test Agent, Created by ITCOD                                        | ۲      |

Also you can customize the headers of excel file using respective page's customize (H) link.

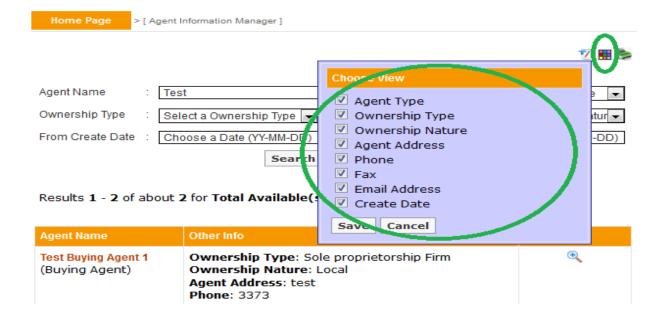

## **3. Principal Information Manager**

**3.1.** A principal information could be added in the system using principal information manager.

| homepage       | profile          | contactus           | aboutus   | logout                                      | 2ª                                              |
|----------------|------------------|---------------------|-----------|---------------------------------------------|-------------------------------------------------|
|                | FE<br>online age | ID<br>ent informati |           |                                             |                                                 |
| Welcome        | Temp Executive   |                     | Home I    | Page > [ Principal Information Manager ]    | 72                                              |
|                | us - Executive U |                     |           |                                             | X                                               |
|                |                  |                     | Principle | and the second second second second         | Country : Select a Country                      |
| Core Navig     | gation           |                     | From Cre  | eate Date : Choose a Date (YY-MM-DD) Search | To Create Date : Choose a Date (YY-MM-DD) Reset |
| Principal Perr | mission Manage   | r                   |           |                                             |                                                 |
| Operationa     | I Navigation     | n                   |           |                                             |                                                 |
| Agent Informa  | ation Manager    |                     |           |                                             |                                                 |
| Principal Info | rmation Manage   |                     |           |                                             |                                                 |

But before creation it's a good practice to view whether someone else have already created it. List of principals could be seen from the search screen.

| Welcome                                      | Home Page >[Pr       | incipal Information Manager ]        |                 |
|----------------------------------------------|----------------------|--------------------------------------|-----------------|
| Temp Executive<br>[Status - Executive User]  |                      |                                      | 72 8            |
|                                              | Principle Name :     | Country : Select a C                 | country 💌       |
|                                              | From Create Date     | 2013-03-01 To Create Date : Choose a | Date (YY-MM-DD) |
|                                              |                      |                                      |                 |
| Core Navigation                              |                      | Search Reset                         |                 |
| Core Navigation Principal Permission Manager | Results 1 - 2 of abo |                                      |                 |
|                                              | Results 1 - 2 of abo | Search Reset                         | Action          |
|                                              |                      | Search Reset                         |                 |

**3.2.** If the desired principal is not present in the list you can forward toward the creation process by clicking the add new ( $\frac{12}{2}$ ) button.

| Velcome                     | Home Page        | > [ Principal Information Manager ] |                | -                        |
|-----------------------------|------------------|-------------------------------------|----------------|--------------------------|
| Temp Executive              |                  |                                     |                | Z                        |
| [ Status - Executive User ] |                  |                                     |                |                          |
|                             | Principle Name   |                                     | Country        | Select a Country         |
|                             | From Create Date | Choose a Date (YY-MM-DD)            | To Create Date | Choose a Date (YY-MM-DD) |
| Core Navigation             |                  | Search                              | Reset          |                          |

In the creation screens fields preceded with (\*) marks are mandatory. At any time you can move backward of your action sequence by using back sequence links.

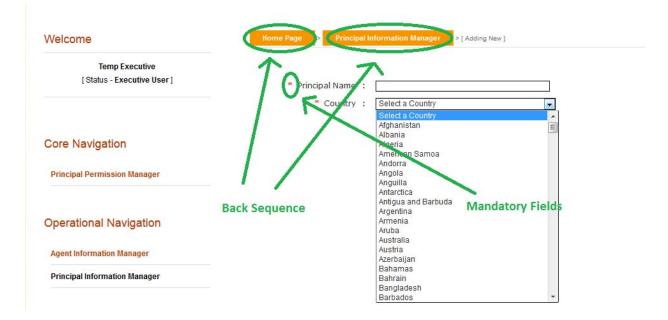

**3.3.** You can also view details of a principal from view ( $\overset{<}{\sim}$ ) link of the list.

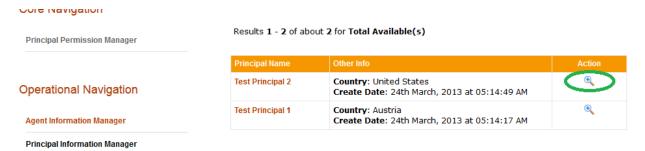

**3.4.** From view of screen information of a principal could be printed in pdf format using print (

| Home Page > Principal In      | formation Manager > [ Viewing Details ] | _ |
|-------------------------------|-----------------------------------------|---|
| Principal Name :<br>Country : |                                         | ۲ |

Listed information can also be printed in pdf format or exported in excel file using respective page's print (=) link.

| Home Page > [ Prin | cipal Information Manager ]                                                                                   |        |
|--------------------|----------------------------------------------------------------------------------------------------|--------|
|                    | P.int   2013-03-01   Search   All 2 recods (pdf, ex   • This 2 recods only (pdf)   t 2 for Total Available(s) |        |
| Principal Name     | Other Info                                                                                                    | Action |
| Test Principal 2   | Country: United States<br>Create Date: 24th March, 2013 at 05:14:49 AM                                        | •      |
| Test Principal 1   | Country: Austria<br>Create Date: 24th March, 2013 at 05:14:17 AM                                              | •      |

# 4. Principal Permission Manager

**4.1.** The association of an agent with its principals could be created in the system through principal permission manager.

| homepage profile contactus                             | aboutus logout                              | X                                             |
|--------------------------------------------------------|---------------------------------------------|-----------------------------------------------|
| <b>FEID</b><br>online agent informa                    |                                             | lu t                                          |
| Welcome<br>Temp Executive<br>[Status - Executive User] | Nome Page > [Principal Permission Manager]  | Ž 👪                                           |
| [0.000 20000.]                                         | Agent Type : Select Agent Type              | \$                                            |
|                                                        | Agent Name :                                | Status : Select a Status 💌                    |
| Core Navigation                                        | Permission Act : Select a Permission Act 💌  | Permission Type : Select a Permission Type 💌  |
|                                                        | Principle Name :                            | Principle's Country : Select a Country 💌      |
| Principal Permission Manager                           | Ownership Type 💠 Select a Ownership Type 💌  | Ownership Nature 💠 Select a Ownership Natur 💌 |
|                                                        | Permission From : Choose a Date (YY-MM-DD)  | Permission To : Choose a Date (YY-MM-DD)      |
|                                                        | Validity From : Choose a Date (YY-MM-DD)    | Validity To : Choose a Date (YY-MM-DD)        |
| Operational Navigation                                 | From Create Date : Choose a Date (YY-MM-DD) | To Create Date : Choose a Date (YY-MM-DD)     |
| Agent Information Manager                              | Search                                      | Reset                                         |
|                                                        |                                             |                                               |

**4.2.** The association process begins from the add new ( $^{12}$ ) button.

| Home Page        | > [ Principal Permission Manager ] |                           |                     |   |                            |  |  |  |
|------------------|------------------------------------|---------------------------|---------------------|---|----------------------------|--|--|--|
|                  |                                    |                           |                     |   | <b>(7)</b>                 |  |  |  |
| Agent Type       | :                                  | Select Agent Type         |                     |   | \$                         |  |  |  |
| Agent Name       | :                                  |                           | Status              | : | Select a Status 💌          |  |  |  |
| Permission Act   | :                                  | Select a Permission Act 💌 | Permission Type     | : | Select a Permission Type 💌 |  |  |  |
| Principle Name   | :                                  |                           | Principle's Country | : | Select a Country           |  |  |  |
| Ownership Type   | :                                  | Select a Ownership Type 💌 | Ownership Nature    | : | Select a Ownership Natur 💌 |  |  |  |
| From Create Date | e :                                | Choose a Date (YY-MM-DD)  | To Create Date      | : | Choose a Date (YY-MM-DD)   |  |  |  |
|                  |                                    | Search                    | Reset               |   |                            |  |  |  |

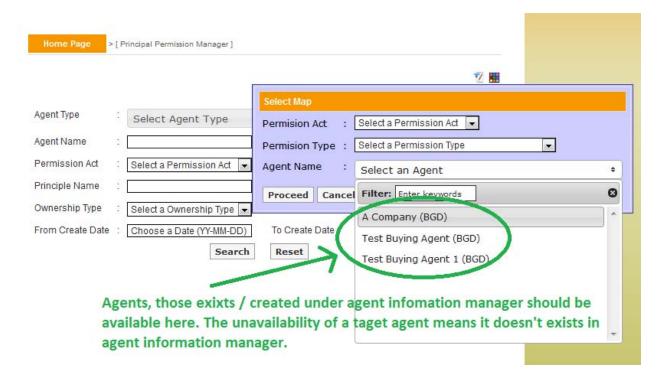

There are different mandatory document requirements for different types of permission based on permission act (18A / 18B), permission type (new / inclusion / renewal etc), agent type (buying / indenting etc). The type of agent is usually associated with agent name as during the time of creation, agent type is declared within.

After selection of necessary information you can proceed towards creation of permission. According to permission act, permission type, company type and ownership type there will be a list of mandatory documents that should be uploaded.

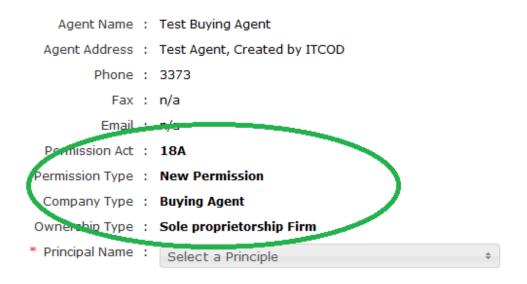

#### \* Mandatory Documents (Upload PDF <= 1MB)

| SL | Name                                    | Uploader |
|----|-----------------------------------------|----------|
| 1  | Agreement with the Foreign Principal(s) | Browse   |
| 2  | Application of the Client               | Browse   |
| 3  | Bank Solvency Certificate               | Browse   |
| 4  | Duly Filled Annexure-2 Form             | Browse   |
| 5  | TIN / Income Tax Certificate            | Browse   |
| 6  | Upto Date Trade Licence                 | Browse   |

Principal names could be selected from the dropdown list. Please note only principals those exist / created under principal permission manager will be available here. The unavailability of a target principal means it doesn't exist under principal permission manager. In the creation screens fields preceded with (\*) marks are mandatory.

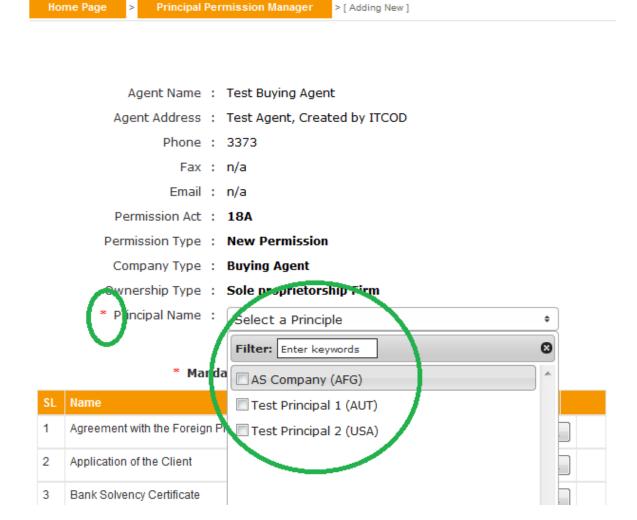

By clicking the create button at the bottom of the form the form could be saved.

| SL | Name   | Uploader |     |
|----|--------|----------|-----|
| 1  |        | Browse   | 1   |
|    |        | ·        | - 🔀 |
|    |        |          |     |
|    |        |          |     |
|    | Create | Reset    |     |

Please note the application will not be submitted to Bangladesh Bank until someone submits it using the submit button. The saved applications should show a comment at the top of the form with the date of creation.

| aved on 24th March, 2013 |   |       |                                                                                         |
|--------------------------|---|-------|-----------------------------------------------------------------------------------------|
| Agent Name               | : | A Cor | npany                                                                                   |
| Agent Address            | : | Mirpu | r, Dhaka                                                                                |
| Phone                    | : | 9815  | 925                                                                                     |
| Fax                      | : | n/a   |                                                                                         |
| Email                    | : | n/a   |                                                                                         |
| Permission Act           | : | 18A   |                                                                                         |
| Permission Type          | : | Rene  | wal of Permission                                                                       |
| Company Type             | : | Buyir | ng Agent                                                                                |
| Ownership Type           | : | Sole  | proprietorship Firm                                                                     |
|                          |   |       |                                                                                         |
| Principals               | : | SL    | Name (Country Code)                                                                     |
|                          |   | 1     | Test Principal 1(AUT)                                                                   |
|                          |   |       |                                                                                         |
| Documents                | : | SL    | Document Name                                                                           |
|                          |   | 1     | Agreement with the Foreign Principal(s)<br>Mandatory 1.pdf ( 80 KB )                    |
|                          |   | 2     | Application of the Client<br>Mandatory 2.pdf ( 80 KB )                                  |
|                          |   | 3     | Comission Statement (FEID Cir Letter No 2 Date 23/11/2012)<br>Mandatory 3.pdf ( 80 KB ) |
|                          |   | 4     | Copy of Bangladesh Bank Permission Letter<br>Mandatory 4.pdf ( 80 KB )                  |
|                          |   | 5     | Upto Date Trade Licence<br>Mandatory 5.pdf ( 80 KB )                                    |

The submitted application should show relevant comment at the top of form and there will be no further process button on the page for submitted applications

| Home Page > Principal Per     | rmission Manager > [ Viewing Details ]                                                    |
|-------------------------------|-------------------------------------------------------------------------------------------|
| Submitted on 24th March, 2013 |                                                                                           |
|                               |                                                                                           |
| Agent Name :                  | A Company                                                                                 |
| Agent Address :               | Mirpur, Dhaka                                                                             |
| Phone :                       | 9815925                                                                                   |
| Fax :                         | n/a                                                                                       |
| Email :                       | n/a                                                                                       |
| Permission Act :              | 18A                                                                                       |
| Permission Type :             | Renewal of Permission                                                                     |
| Company Type :                | Buying Agent                                                                              |
| Ownership Type :              | Sole proprietorship Firm                                                                  |
|                               |                                                                                           |
| Principals :                  | SL Name (Country Code)                                                                    |
|                               | 1 Test Principal 1(AUT)                                                                   |
|                               |                                                                                           |
| Documents :                   | SL Document Name                                                                          |
|                               | 1 Agreement with the Foreign Principal(s)                                                 |
|                               | Mandatory 1.pdf ( 80 KB )                                                                 |
|                               | 2 Application of the Client<br>Mandatory 2.pdf ( 80 KB )                                  |
|                               | 3 Comission Statement (FEID Cir Letter No 2 Date 23/11/2012)<br>Mandatory 3.pdf ( 80 KB ) |
|                               | 4 Copy of Bangladesh Bank Permission Letter<br>Mandatory 4.pdf ( 80 KB )                  |
|                               | 5 Upto Date Trade Licence<br>Mandatory 5.pdf ( 80 KB )                                    |

**4.3.** From the initial page one can search for different permissions using various criteria or a mix of them. In the result list there will be a summary of existing record with their status. You can delete the rejected and saved applications only.

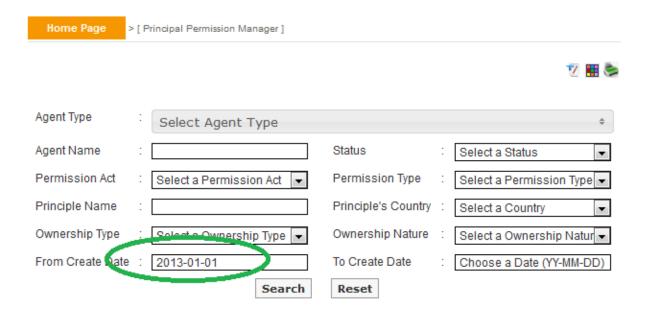

Results 1 - 13 of about 13 for Total Available(s)

| Agent Name                                     | Saler Into                                                                                                    | Action |
|------------------------------------------------|----------------------------------------------------------------------------------------------------|--------|
| A Company (BGD)<br>(Buying Agent)              | Status: Rejected<br>Ownership Type: Sole proprietorship Firm<br>Ownership Nature: Local<br>Permission Act Type: 18A<br>Permission Type: Renewal of Permission<br>Principal Name: Test Principal 1 (AUT)<br>Create Pate: 24th March, 2013 | ¥ •    |
| Test Buying Agent 1<br>(BGD)<br>(Buying Agent) | Status: Submitted<br>Ownership Type: Sole proprietorship Firm<br>Ownership Nature: Local<br>Permission Act Type: 18A<br>Permission Type: New Permission<br>Principal Name: Test Principal 2 (USA)<br>Create Date: 24th March, 2013       | æ      |
| Test Buying Agent 1<br>(BGD)<br>(Buying Agent) | Status: Submitted<br>Ownership Type: Sole proprietorship Firm<br>Ownership Nature: Local<br>Permission Act Type: 18A<br>Permission Type: New Permission                                                                                  | æ      |

**4.4.** You can also view details of an agent from view ( $\overset{\frown}{}$ ) link of the list. The active applications are applications that are approved and hence will show file number, permission number, permission start and end date etc.

|                                   | Permission Type: New Permission<br>Principal Name: Test Principal 1 (AUT)<br>Create Date: 24th March, 2013                                                                                                    | $\sim$ |
|-----------------------------------|----------------------------------------------------------------------------------------------------|--------|
| A Company (BGD)<br>(Buying Agent) | Status: Active<br>Ownership Type: Sole proprietorship Firm<br>Ownership Nature: Local<br>Permission Act Type: 18A<br>Permission Type: New Permission<br>Principal Name: AS Company (AFG)<br>Permission Start Date: 27th February, 2013<br>Permission End Date: 1st February, 2099 Create<br>Date: 27th February, 2013 |        |
| A Company (BGD)<br>(Buying Agent) | Status: Rejected<br>Ownership Type: Sole proprietorship Firm<br>Ownership Nature: Local<br>Permission Act Type: 18A                                                                                                    | ¥ @    |

| Home Page > Principal | Peri | mission Manager > [ Viewing Details ]                                  |
|-----------------------|------|------------------------------------------------------------------------|
| Active                |      |                                                                        |
| Agent Name            | :    | A Company                                                              |
| Agent Address         | :    | Mirpur, Dhaka                                                          |
| Phone                 | :    | 9815925                                                                |
| Fax                   | :    | n/a                                                                    |
| Email                 | :    | n/a                                                                    |
| Permission Act        | :    | 18A                                                                    |
| Permission Type       | :    | New Permission                                                         |
| Company Type          | :    | Buying Agent                                                           |
| Ownership Type        | :    | Sole proprietorship Firm                                               |
| Principals            | :    | SL     Name (Country Code)       1     As company(AFG)                 |
| File Number           | :    | 123456                                                                 |
| Permission Number     | :    | 123456                                                                 |
| Permission Date       | :    | 27th February, 2013                                                    |
| Permission Details    | :    | ok                                                                     |
| Permission Start Date | :    | 27th February, 2013                                                    |
| Permission End Date   | :    | 1st February, 2099                                                     |
|                       |      |                                                                        |
| Documents             | :    | SL Document Name                                                       |
|                       |      | 1 Agreement with the Foreign Principal(s)<br>Mandatory 1.pdf ( 80 KB ) |
|                       |      | 2 Application of the Client<br>Mandatory 2.pdf ( 80 KB )               |
|                       |      | 2 Dank Calvaney Cartificata                                            |

> [ Viewing Details ] Home Page Principal Permission Manager Rejected on 24th March, 2013 Agent Name : A Company Agent Address : Mirpur, Dhaka Phone : 9815925 Fax : n/a Email : n/a Permission Act : 18A Permission Type : Renewal of Permission Company Type : Buying Agent Ownership Type : Sole proprietorship Firm Principals : SL Name (Country Code) 1 Test Principal 1(AUT) Details : Trade License is not available Documents : 1 Agreement with the Foreign Principal(s) Mandatory 1.pdf ( 80 KB ) 2 Application of the Client Mandatory 2.pdf ( 80 KB ) 3 Comission Statement (FEID Cir Letter No 2 Date 23/11/2012) Mandatory 3.pdf ( 80 KB ) 4 Copy of Bangladesh Bank Permission Letter Mandatory 4.pdf ( 80 KB ) 5 Upto Date Trade Licence Mandatory 5.pdf ( 80 KB )

The rejected applications will show the rejection details.

**4.5** Listed information could be printed in pdf format or exported in excel file using respective page's print () link.

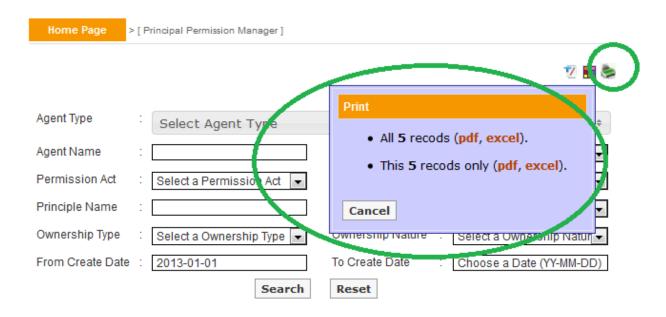

Results 1 - 5 of about 5 for Total Available(s)

| Agent Name                        | Other Info                                                                                                    | Action   |
|-----------------------------------|----------------------------------------------------------------------------------------------------|----------|
| A Company (BGD)<br>(Buying Agent) | Status: Active<br>Ownership Type: Sole proprietorship Firm<br>Ownership Nature: Local<br>Permission Act Type: 18A | <b>€</b> |

Also you can customize the headers of excel file using respective page's customize (1) link.

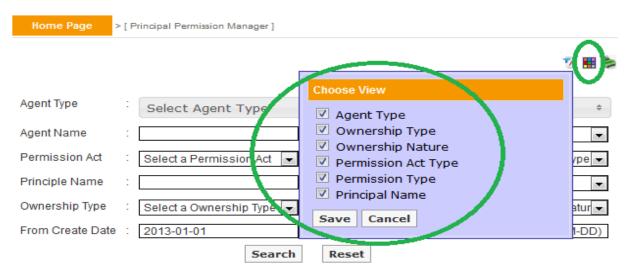

## **5. Frequently Asked Questions**

5.1. I have saved my applications to submit them later. How can I retrieve them and submit?

From the search pane of Principal Permission Manager you can find the saved application by searching with Status = 'Saved'.

| Home Page        | > [ Principal Permission Manager ]     |                           |                            |
|------------------|----------------------------------------|---------------------------|----------------------------|
|                  |                                        |                           | 2 🔳                        |
| Agent Type       | Select Agent Type                      |                           | \$                         |
| Agent Name       | :                                      | Status :                  | Saved 🗨                    |
| Permission Act   | Select a Permission Act 💌              | Permission Type :         | Select a Permission Type 💌 |
| Principle Name   | :                                      | Principle's Country :     | Select a Country           |
| Ownership Type   | Select a Ownership Type 💌              | Ownership Nature :        | Select a Ownership Natur 💌 |
| From Create Date | e : Choose a Date (NY-MM-DD)<br>Search | To Create Date :<br>Reset | Choose a Date (YY-MM-DD)   |

5.2. How can I view / list the approved and rejected applications?

From the search pane of Principal Permission Manager you can find the approved and rejected applications by searching with Status = 'Active' and Status = 'Rejected Respectfully'.

5.3. How can I list approved applications for Buying Agent?

By choosing combination of different search criteria's you can find a list of desired permissions. For example to find approved applications for Buying Agents search with Agent Type = 'Buying Agent' and Status = 'Active'.